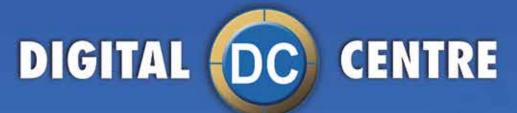

# Ouraim, your smile

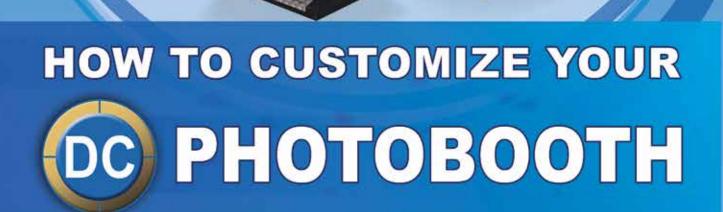

YOUR

IR

EUR-USA V1.0-290.617

**USER MANUAL BRITTA** 

DIGITAL (CC) CENTRE

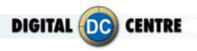

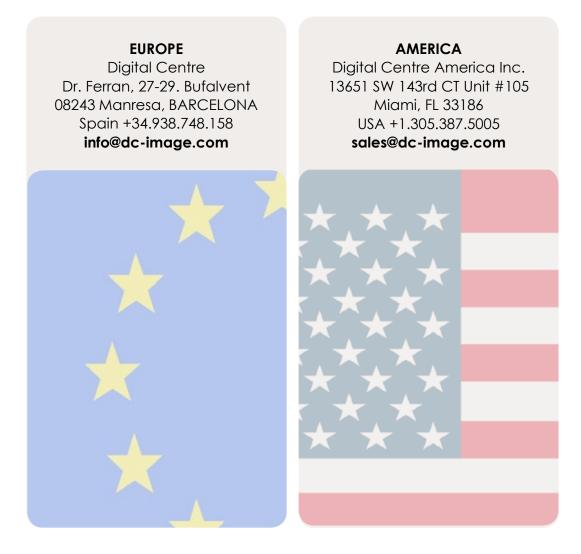

#### Links of interest:

f www.facebook.com/digitalcentre

- www.twitter.com/photobooth\_DC
- www.youtube.com/digitalcentrepb www.photoboothparts.com

# www.digital-centre.com

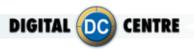

#### **Copyright and Trademarks**

This manual contains materials protected under International copyright Laws. All rights reserved. No part of this manual may be reproduced, transmitted or transcribed without the express written permission of the manufacturer and author of this manual.

The information of the products in this manual is subject to change without prior notice and does not represent a commitment on the part of the vendor. Who assumes no liability or responsibility for any errors that appear in this manual.

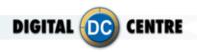

## INDEX

| 1 - INTRODUCTION                      | 5  |
|---------------------------------------|----|
| 2 - CUSTOMIZE THE DECALS              | 8  |
| 3 - CUSTOMIZE THE PRINT PHOTO         |    |
| 3.1 - LOGO                            |    |
| 3.2 - FRAMES                          | 10 |
| 3.3 - COLLAGE                         | 11 |
| 3.4 - TEXT                            | 13 |
| 4 - CUSTOMIZE THE MONITOR             |    |
| 4.1 - WELCOME MESSAGE CUSTOM          | 14 |
| 4.2 - BYE MESSAGE CUSTOM              | 16 |
| 4.3 - WELCOME MESSAGE RANDOM          | 18 |
| 4.4 - BYE MESSAGE RANDOM              | 20 |
| 4.5 - CUSTOM SHOTS                    | 22 |
| 4.6 - HEADER                          | 23 |
| 5 - CUSTOMIZE THE MUSIC               |    |
| 6 - CUSTOMIZE THE CLOUD               | 25 |
| 6.1 - BACKGROUND                      | 25 |
| 6.2 - BANNER                          | 26 |
| 6.3 - TITLE                           | 26 |
| 6.4 - EMAIL DESIGN                    |    |
| 6.5 - CAPTURE EMAIL ADRESSES          |    |
| 7 - CUSTOMIZE THE LEDSCREEN (OUTSIDE) | 32 |
| 7.1 - LED VIDEOS                      |    |
| 7.1.1 - PANTHER REVOLUTION            |    |
| 7.1.2 - ECLIPSE                       | 33 |
| 7.2 - LED CUSTOM SHOTS                |    |
| 8 - TECHNICAL DETAILS                 |    |
| 8.1 - GENERAL STRUCTURE               |    |
| 9 - HOW TO UPLOAD THE CUSTOMIZATION   | 37 |
| 9.1 - UPLOAD TO THE PHOTOBOOTH        |    |
| 9.2 - UPLOAD TO THE CLOUD             |    |
| 9.2.1 - GO TO MYPHOTOCODE             |    |
| 9.2.2 - FIND OR CREATE AN EVENT       | 41 |
| 9.2.3 - EMAIL DESIGN                  |    |
| 9.2.4 - BACKGROUND MUSIC              |    |
| 10 - SETTINGS                         |    |
| 10.1 - ТО ТНЕ РНОТОВООТН              |    |
| 10.2 - TO THE CLOUD                   |    |
| 11 - TROUBLESHOOTING                  |    |
| 11.1 - PROBLEMS UPLOADING THE LOGO    |    |
| 11.2 - PROBLEMS WITH LEDSCREEN        | 52 |

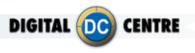

#### **1- INTRODUCTION**

Customizing the Photobooth is simple, you only have to follow the steps that we show in this manual and you will be able to customize:

- **Decals:** You can customize with decals all over the outside of the PhotoBooth.
- **Print Photo:** Can include custom frames, collage with custom backgrounds, logo and lateral text.
- Monitor: Can display a Welcome and Bye screen, and custom shots with photos or advertising.
- **Music:** You can customize the music from your PhotoBooth.
- **The Cloud:** Allows you to fully customize an event where photos taken will be uploaded to save or share them on social networks. The Cloud can be customized with a background, a banner that links to the website you want, and the editable title of the event.
- The LED screen (Outside): Can display photos, advertising videos, motion graphics, and customized videos.

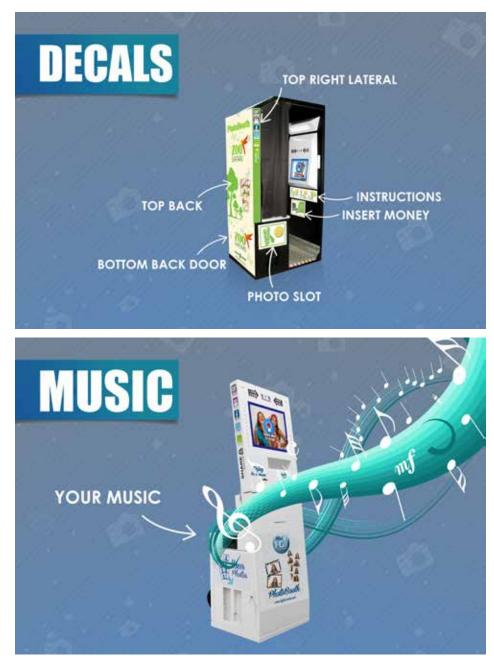

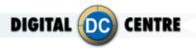

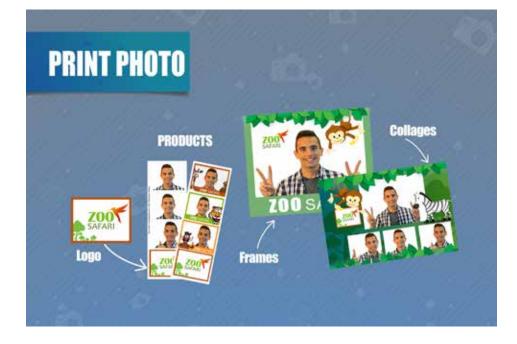

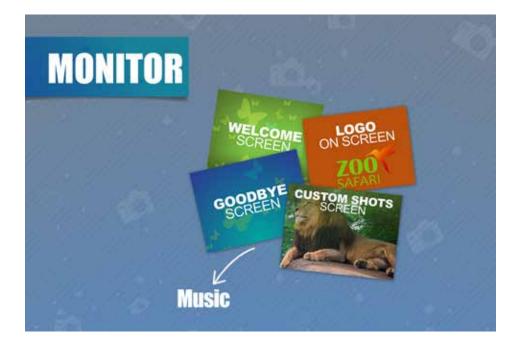

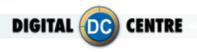

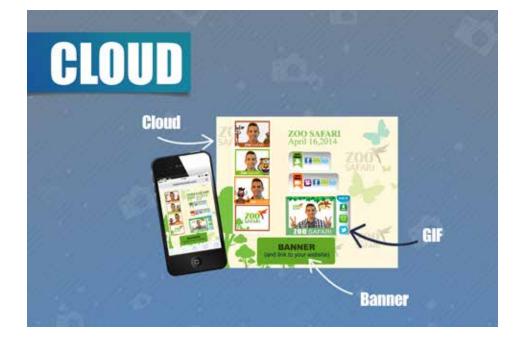

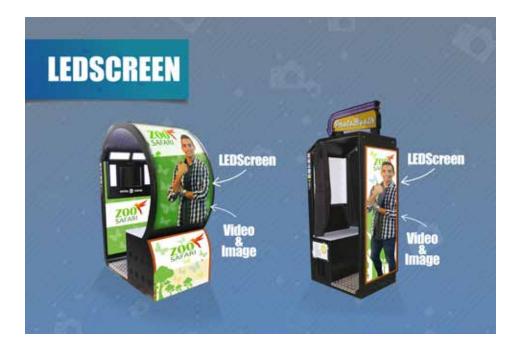

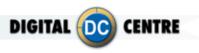

#### **2- CUSTOMIZE THE DECALS**

The DECALS are stickers that you can place in and out of your DC PhotoBooth to customize it. Depending on the type of PB can paste them to the outside and inside or only outside.

3

See an example below.

## SAMPLE

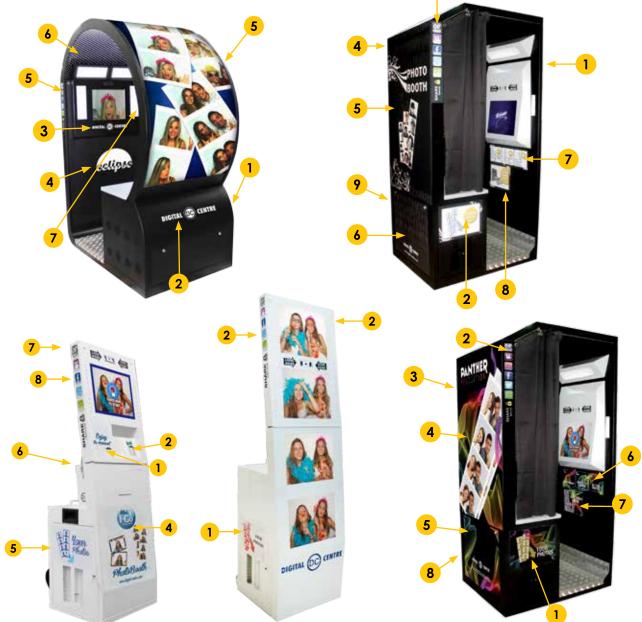

To check out our Decals catalog you must scan the following QR code:

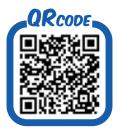

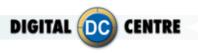

#### **3-CUSTOMIZE THE PRINT PHOTO**

#### 3.1 LOGO

You can add a corporate logo in the photos to promote an event or advertise any company. The logo will be printed on the fourth photo of the strip.

See an example below.

#### SAMPLE

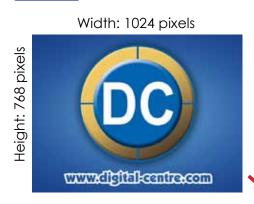

#### Logo Technical Details:

Name: logo Size: width: 1024 pixels height: 768 pixels Resolution: 300dpi Extension: JPG Color mode: RGB

**STRUCTURE** 

if you need more information about how to save the logo properly, scan this QR code and watch the video.

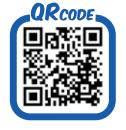

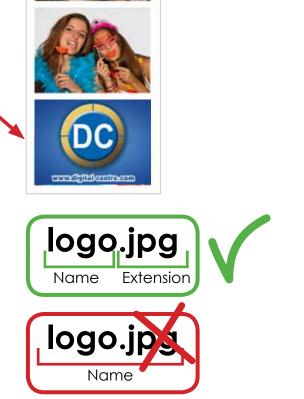

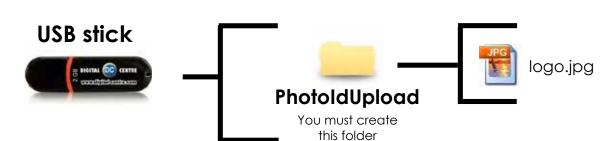

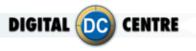

#### **3.2 FRAMES**

Frames are designs that appear overprinted in photos. They can be customized with any motif, even adding the company logo.

These frames can be thematic, according to the different holidays or events that are attended.

See an example below.

#### SAMPLE

#### Frames Technical Details:

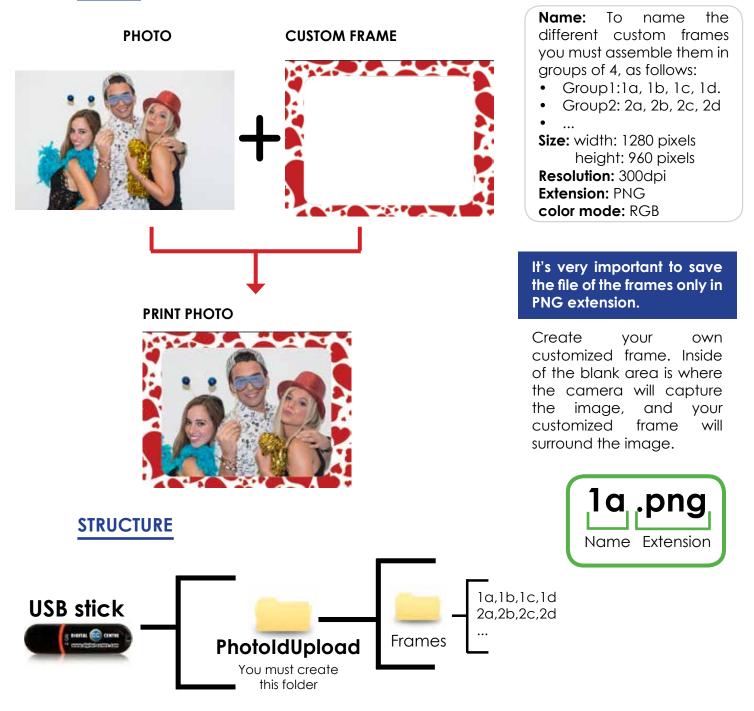

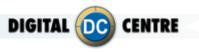

#### **3.3 COLLAGE**

There are four different customizable collage templates. In these you can add the design you want, as well as logos or exclusive images.

See an example below.

#### SAMPLE

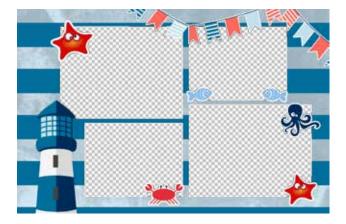

#### **Collage Technical Details:**

Name:lay1,lay2,lay3,lay4. Size: width: 2044 pixels height: 1416 pixels Resolution: 300dpi Extension: PNG color mode: RGB

It's very important to save the file of the collage only in PNG extension and hold the original name of the template.

Create your own customized collage. Inside of the **blank area** is where the camera will capture the image, and your customized collage will surround the image.

#### WHERE CAN I FIND THE COLLAGE TEMPLATES?

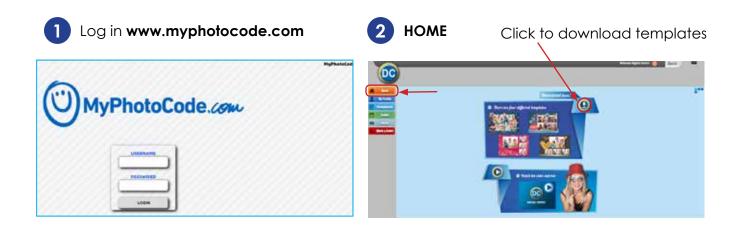

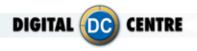

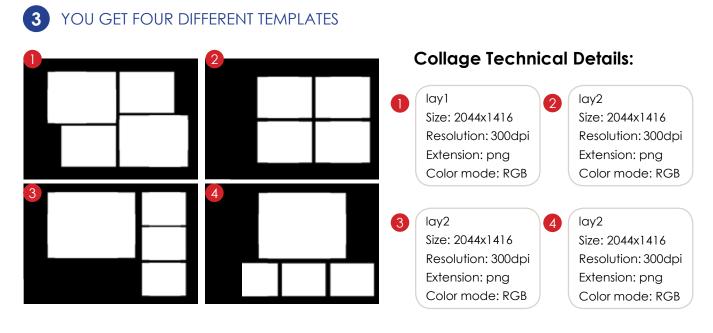

#### 4 YOU CAN ADD CUSTOM DESIGN TO THE TEMPLATES

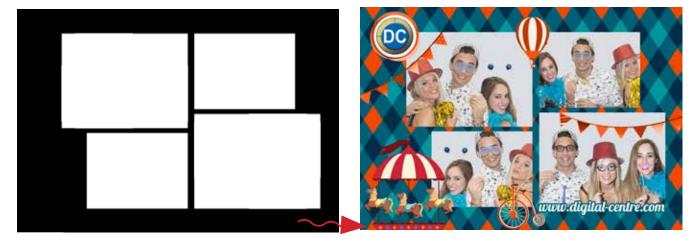

#### STRUCTURE

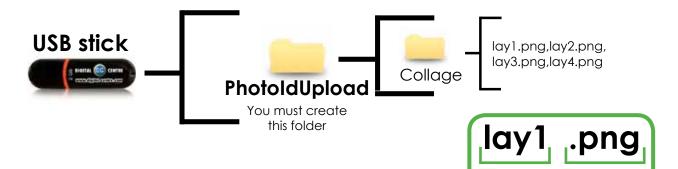

Extension

Name

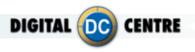

#### **3.4 TEXT**

The text you decide will appear printed on the side of the photos. Here you can add the name of the event or simply a thank you message.

See an example below.

#### SAMPLE

Date:18-11-2014 | Digital-centre. com | QR-Photo | Share Secure go to MyPhotoCode.com and enter this code AMEG23596Z

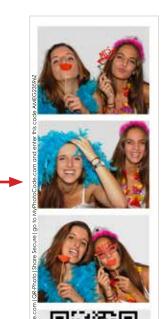

Text Technical Details:

Name: Text Extension: txt

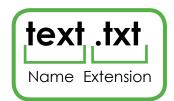

#### SAMPLE

Date: 18-11-2014 \*\* go to MyPhotoCode. com and enter this code AMEG2KELOB Digital-centre.com | QR-Photo | Share Secure

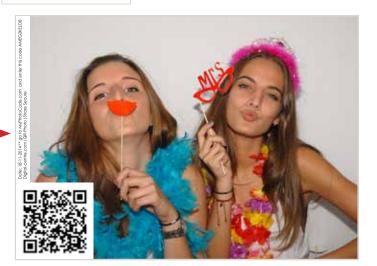

#### STRUCTURE

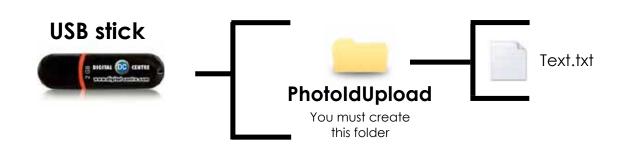

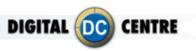

#### **4-CUSTOMIZE THE MONITOR**

#### 4.1 WELCOME MESSAGE CUSTOM

Custom Welcome message is what appears on the screen when the user starts the play. This screen can contain images, text, logo...

See an example below.

# PhotoBooth with 1 screen

# SAMPLE Welcome Message custom Technical Details: Name: 1 Size: width: 1024 pixels height: 768 pixels Resolution: 72dpi Extension: JPG Color mode: RGB J\_j\_jpg Name Extension

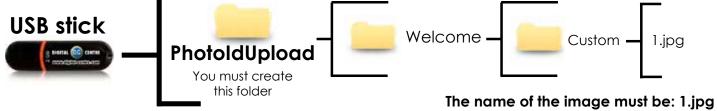

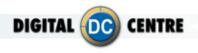

#### PhotoBooth with 4 screens

#### SAMPLE

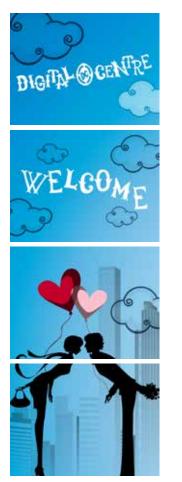

# 1a.jpg

1b.jpg

1c.jpg

1d.jpg

#### Welcome (4 screens) Technical Details:

Name: 1a, 1b,1c,1d Size: width: 1024 pixels height: 768 pixels Resolution: 72dpi Extension: JPG Color mode: RGB

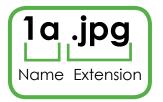

#### STRUCTURE

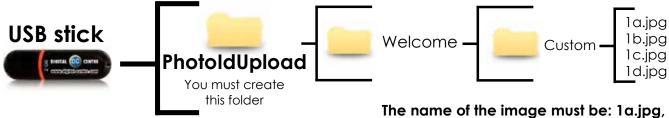

1b.jpg,1c.jpg, 1d.jpg

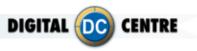

#### **4.2 BYE MESSAGE CUSTOM**

Custom Bye message is what appears on the screen at the end of the play. This screen can contain images, text, logo...

1.jpg

See an example below.

#### • PhotoBooth with 1 screen

#### SAMPLE

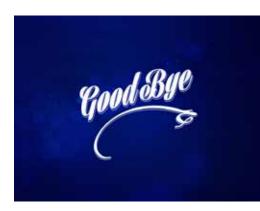

# Bye Message custom Technical Details:

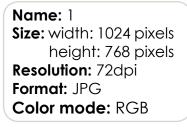

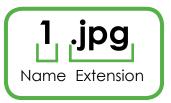

#### STRUCTURE

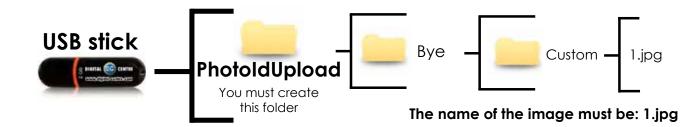

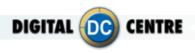

#### • PhotoBooth with 4 screens

#### SAMPLE

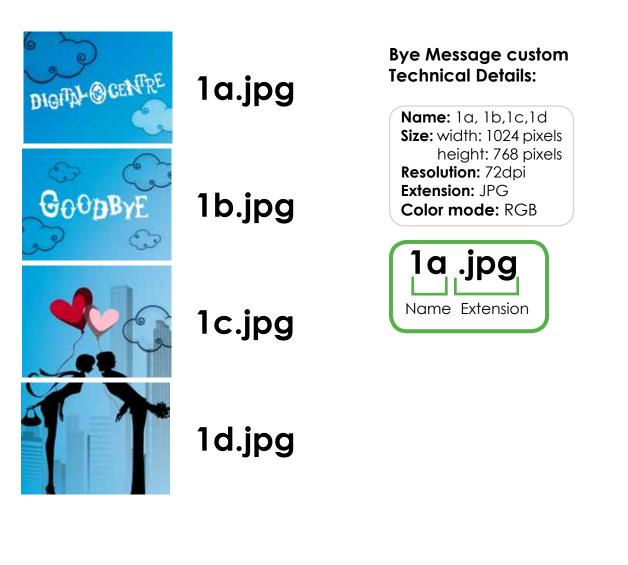

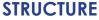

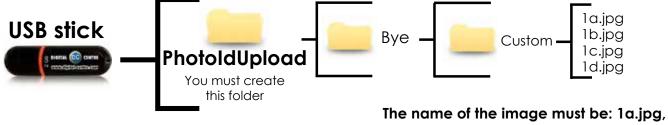

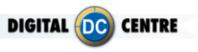

#### **4.3 WELCOME MESSAGE RANDOM**

Different customized welcome messages will appear on the screen when the user starts the play. These screens can contain images, text, logo...

See an example below.

#### PhotoBooth with 1 screen

#### SAMPLE

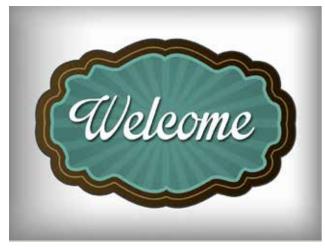

1.jpg

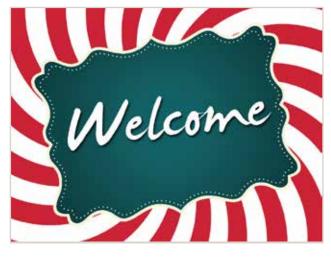

2.jpg

#### Welcome random Technical Details:

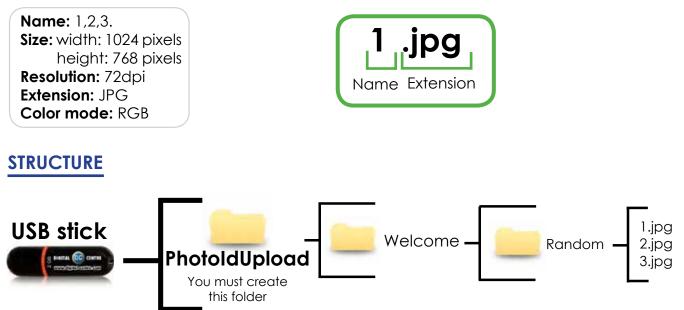

The names of the images must be: 1.jpg,2.jpg,3.jpg

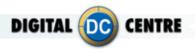

#### PhotoBooth with 4 screens

#### SAMPLE

STRUCTURE

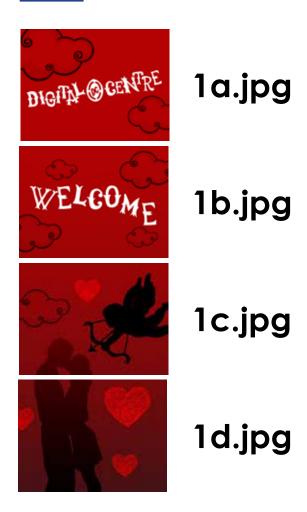

#### Welcome random (4 screens) Technical Details:

Name: 1a, 1b,1c,1d 2a, 2b, 2c, 2d 3a, 3b, 3c, 3d Size: width: 1024 pixels height: 768 pixels Resolution: 72dpi Extension: JPG Color mode: RGB

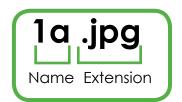

#### USB stick PhotoldUpload You must create this folder Welcome Random I a.jpg, 1b.jpg, 1c.jpg, 1d.jpg 2a.jpg, 2b.jpg, 2c.jpg, 2d.jpg 3a.jpg, 3b.jpg, 3c.jpg, 3d.jpg

The names of the images must be: 1.jpg,2.jpg,3.jpg

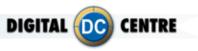

#### **4.4 BYE MESSAGE RANDOM**

Custom Bye messages will appear on the screen at the end of the play. These screens can contain images, text, logo...

See an example below.

#### PhotoBooth with 1 screen

#### SAMPLE

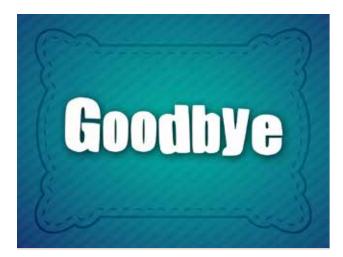

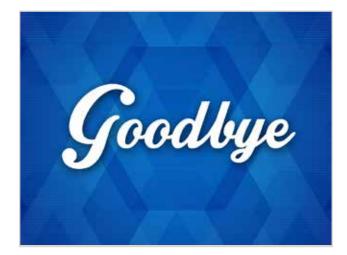

1.jpg

2.jpg

Bye random (4 screens)Technical Details:

Name: 1,2,3. Size: width: 1024 pixels height: 768 pixels Resolution: 72dpi Extension: JPG Color mode: RGB

#### STRUCTURE

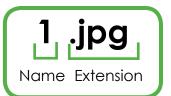

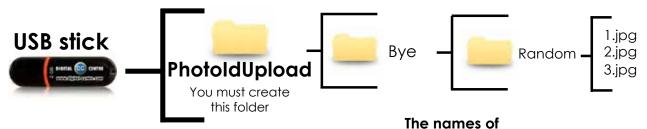

the images must be: 1.jpg,2.jpg,3.jpg

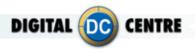

#### PhotoBooth with 4 screens

#### SAMPLE

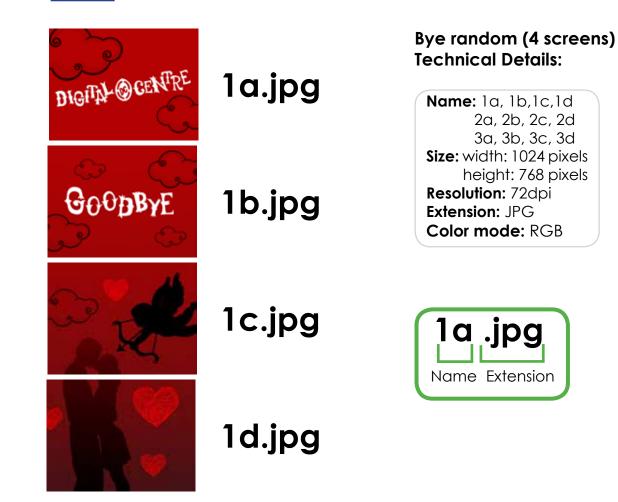

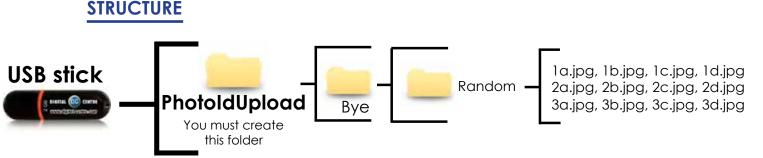

The names of the images must be: 1.jpg,2.jpg,3.jpg

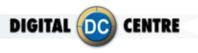

#### 4.5 CUSTOM SHOTS

Custom shots are images (pre-made) that are displayed on the screen during the event. An example is in a wedding where the bride wants to show images of her and her husband when they met; a company wants to promote their brand or its products with images; or you want to advertise other brands. You can put as many pictures as you want.

See an example below.

#### SAMPLE

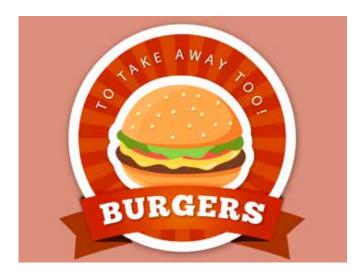

#### **Custom shots Technical Details:**

Name: 1,2,3,4,... Size: width: 1024 pixels height: 768 pixels Resolution: 72dpi Extension: JPG Color mode: RGB

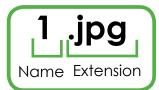

#### STRUCTURE USB stick PhotoIdEvents You must create this folder CustomShots - 1.jpg,2.jpg,3.jpg,4.jpg 5.jpg,6.jpg....

The names of the images must be: 1.jpg,2.jpg,3.jpg...

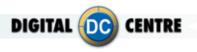

#### **4.6 HEADER**

It is a customizable image that appears on the top screen (1st screen) during the game. You can put your logo or any image that you want.

See an example below.

#### PhotoBooth with 4 screens

#### SAMPLE

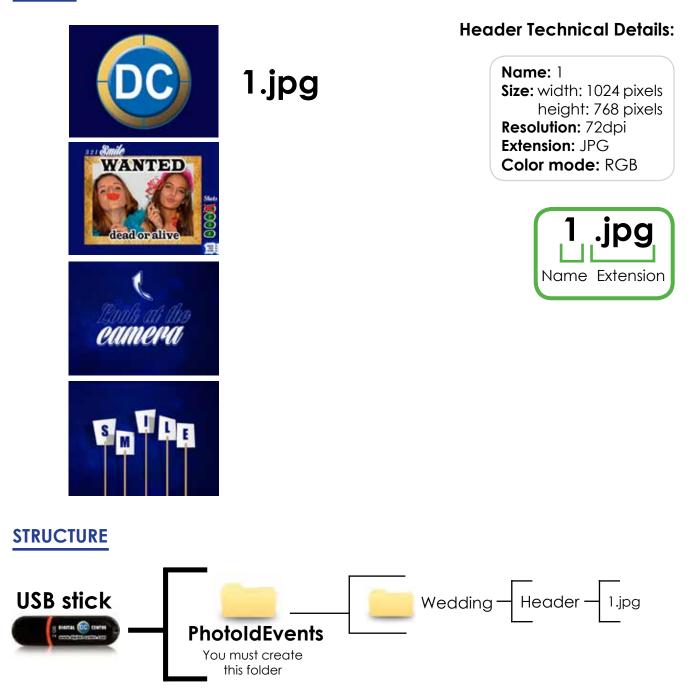

We must save the image as shown above. If no image is stored none will appear during the game on the top screen. You can not turn on and off using the Setup menu.

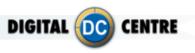

#### **5-CUSTOMIZE THE MUSIC**

Your Photobooth can also play music.

This option allows you to customize the music from the Photo Booth with personalized music from the location, or favorite music from the Bride and Groom (wedding or celebrations). You can Upload any song to the PhotoBooth, the only thing you need to do is change the song's name to "BGmusic" and save the file into the "PhotoIdUpload" folder.

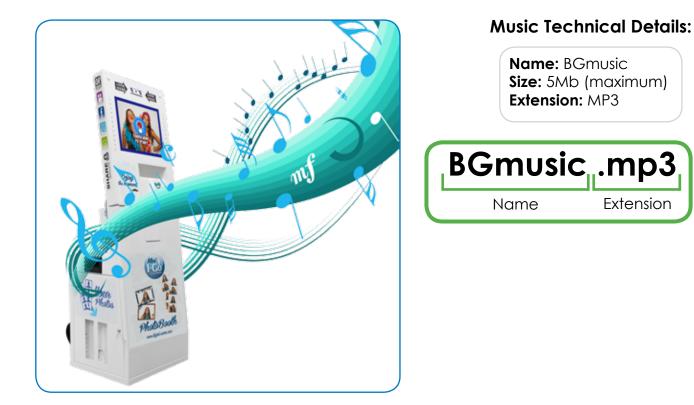

#### STRUCTURE

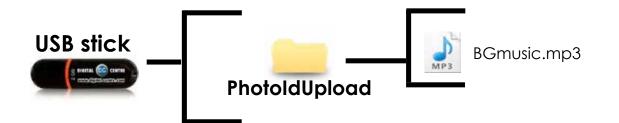

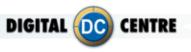

### **6-CUSTOMIZE THE CLOUD**

The Cloud is a virtual space where all photos and videos are saved during an event. In this space the users can view all captured material during the event and they can share via email and social networks (Facebook and Twitter), as well as having the ability to download digital files on any device.

This space allows to:

- Put a **background** with a color and personal design.
- Place a **banner** (with a message of thanks or photos) to link to any website you wish.
- Edit a **title** and date for the event.

• With an **email design** you can type the text you want to appear in the E-mail when your costumers send their photos via E-mail.

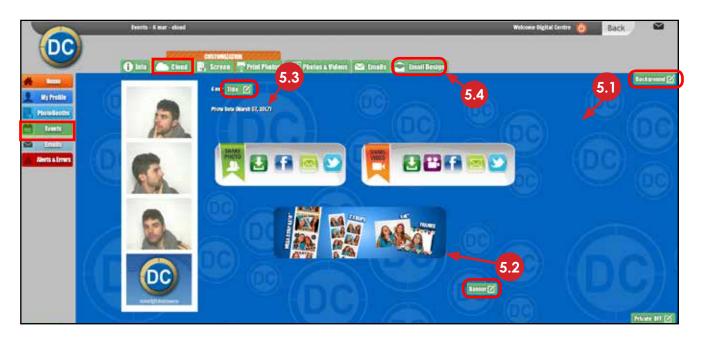

#### 6.1 BACKGROUND

The background of the event may include a pattern with a logo that identifies the event. We recommend watermarks or soft designs that let you see the elements of the page.

See an example below.

#### SAMPLE

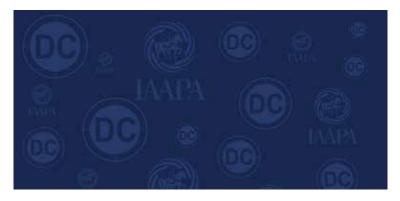

#### **Background Technical Details:**

Name: Background Size: width: 1400 pixels height: 1150 pixels Resolution: 72dpi Extension: JPG Color mode: RGB

It's very important to save the file of the Background only in JPG extension.

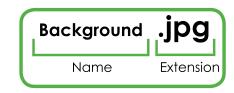

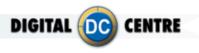

#### **6.2 BANNER**

The banner is a very attractive tool that serves to promote your business. This advertising banner is animated and interactive. It allows you to link to the website that you decide. All users who access the event to share the photos by social networks or download them on their computer will be able to see the customized banner. You can also change the destination URL by clicking the banner.

See an example below.

#### SAMPLE

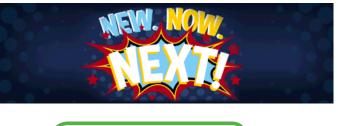

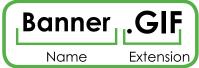

#### **Banner Technical Details:**

Name: Banner Size: width: 500 pixels height: 150 pixels Resolution: 72dpi Extension: GIF Color mode: RGB

It's very important to save the file of the Banner only in GIF extension.

#### 6.3 TITLE

The event title is fully customizable to describe this space.

See an example below.

#### SAMPLE

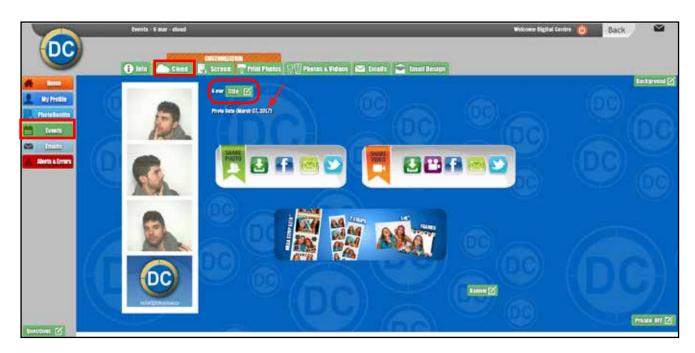

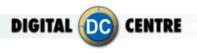

#### 6.4 EMAIL DESIGN

You can customize the email with the information that you think is the most appropriate. Reading QR photo taken at DC PhotoBooth, you can share in networks or by email. You can customize the information of the email that you receive with the photo taken in a DC PhotoBooth.

See an example below.

SAMPLE

# It allows to customize patron's E- Mails when they share their photos through an E-Mail.

| My Profile PhotoBooths | Type the text you want to appear in the E-mail when your customers send to<br>The keyword #PoV# will be changed to video or photo depending on what y<br>Subject E-mail : |   | 15.                                                                                                    |
|------------------------|----------------------------------------------------------------------------------------------------|---|----------------------------------------------------------------------------------------------------|
| Events                 | Hey, take a look at this #PoV# that I took at a DC Photobooth.                                                                                                    |   | tere Digital Castra<br>9 - MacDilights units unit<br>19 - MacDilights units office plans that react or a DC Participants |
| Alerts & Errors        | Text 1 (Header E-mail):<br>Check this out! I took this #PoV# at a DC Photobooth                                                                                           | K | 767)<br>Cradit The soul I wank from the DC Photosouth                                                                    |
|                        | Text 2 (Footer E-mail):                                                                                                    |   |                                                                                                    |
|                        | Come visit our DC Photobooth.                                                                                                    |   |                                                                                                    |
|                        |                                                                                                    | Ł | 1011<br>Conne vale nur SC Phatekaeth                                                                                     |
|                        |                                                                                                    |   |                                                                                                    |
|                        |                                                                                                    |   |                                                                                                    |

TEXT2: Come visit our DC Photobo

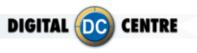

#### **6.5 CAPTURE EMAIL ADDRESSES**

The Cloud can capture all emails from your clients to use for marketing purposes. Such as "Thanks for visiting (company name) PhotoBooth" "We look forward to seeing you again soon!" Or offer a discount just for showing the photo strip on their next visit.

If you follow the next steps you will know how this works.

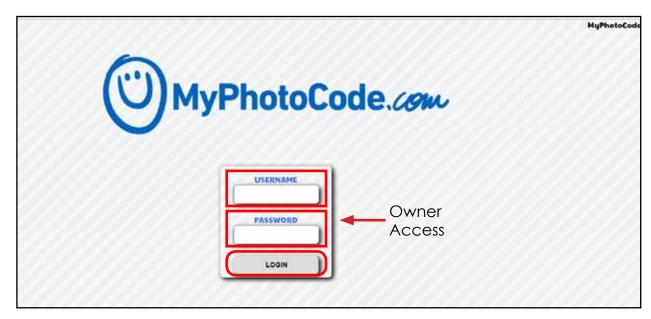

1 Log in to www.MyPhotoCode.com

2 Go to "EVENTS" and find or choose an event.

| DC              | Title OK              | FIND EV            | ENT          |               | Back      |
|-----------------|-----------------------|--------------------|--------------|---------------|-----------|
|                 |                       | CHOOSE             | AN EVENT     | 756 6 1 2 3 4 | 5 6 7 8 9 |
| Home Home       | September 2014 - *40D | September 01, 2014 | PRIVATE: YES | 224 photos    |           |
| My Profile      | July 2014 *##00       | iniy 01, 2014      | PRIVATE, YES | 172 photos    |           |
| PhotoBooths     | June 2014 - *400      | June 01, 2014      | PRIVATE. YES | 336 photos    |           |
| Events          | May 2014 - *49D       | May 01, 2014       | PRIVATE VES  | 63 photos     |           |
| Mails Emails    | April 2014 - +400     | April 01, 2014     | PRIVATE, YES | 605 photos    |           |
| Alerts & Errors | February 2014 - +40D  | February 01, 2014  | PRIVATE: YES | 84 photos     |           |
|                 | January 2014 - *40D   | January 01, 2014   | PRIVATE: YES | 496 photos    |           |
|                 | November 2013 - *40D  | November 01, 2013  | PRIVATE: YES | 98 photos     |           |
|                 | Untitled              | October 01, 2013   | PRIVATE: YES | 1 photos      |           |

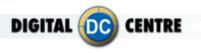

**3** Go to "EVENTS/CLOUD" and click on "QUESTIONS" button and follow the instructions that will appear.

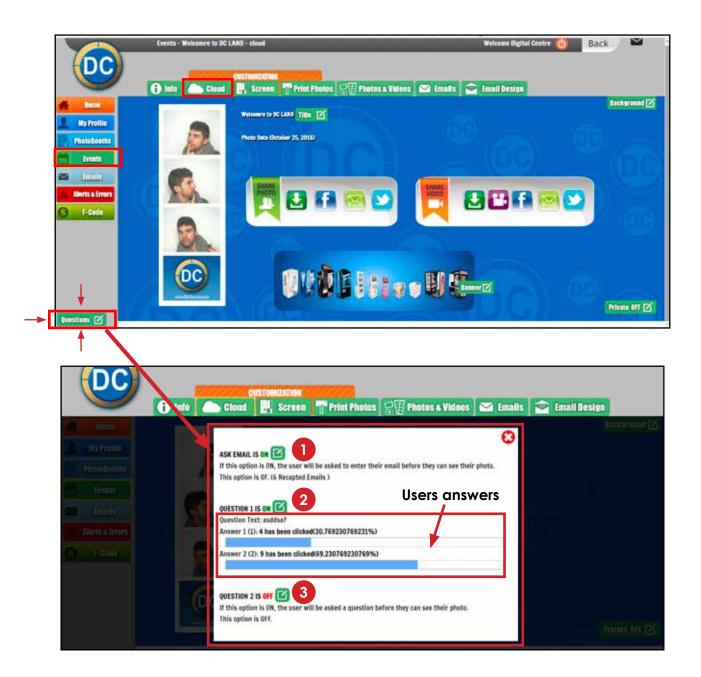

- If this option (ASK EMAIL) is "ON", the user will be asked to enter their email before they can see their photo in Myphotocode.com. If you turn OFF this option, you will not see the email contacts.
- If this option (QUESTION 1) is "ON", the user will be asked to answer a question before they can see their photo in Myphotocode.com. If you turn OFF this option, you will not see the answers of the users. If you have this feature enabled, you will know how many people prefer the first answer and how many users prefer the second option. You can better know which kind of people are your clients and use this information for a lot of marketing possibilities.

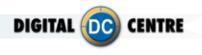

2

3

If you click on QUESTION 1 IS OFF you will see this Popup where you can write the question that you want to ask the user. To activate this feature you have to click on the "turn on" button.

| 🔁 into 🤞 | Q              | uestion 1:                | ideos 🖾 Entalis |
|----------|----------------|---------------------------|-----------------|
|          | This           | option is inactive.       |                 |
|          | Question Text: | What's your favorite day? | (C)             |
|          | Answer 1:      | Monday                    | e their         |
|          | Answer 2:      | Friday                    |                 |
|          | Turn           | ON Cancel                 |                 |
|          |                | Galicer                   | hoto.           |

ļ

If this option (QUESTION 2) is "ON", the user will be asked to answer a second question before they can see their photo in Myphotocode.com. If you turn OFF this option, you will not see the answers of the users. If you have this feature enabled, you will know how many people prefer the first answer and how many users prefer the second option. You can better know which kind of people are your clients and use this information for a lot of marketing possibilities.

4) If you want to download the emails of users, you have to go to "EVENTS / EMAILS."

|                 | Events - DIGITAL CENTRE EVENT - emails                                                     | Welcome Digital Centre 🙆 🛛 Back 🗠 🗠                                                         |
|-----------------|--------------------------------------------------------------------------------------------|---------------------------------------------------------------------------------------------|
| DC              | CUSTOMIZATION                                                                              | tos 😥 Photos a Videos 🖂 Emails 🚔 Email Design                                               |
| n Home          |                                                                                            |                                                                                             |
| L My Prolile    | Shared E-mails                                                                             | Question E-mails 2                                                                          |
| PhotoBooths     | There are E-mails captured when the users send their photos via E-mail. aleix@dc.image.com | These are E-mails that your request from your users when they want to view their<br>photos. |
| Events          | domenicofollacchio@hotmail.com                                                             |                                                                                             |
| 🖾 Emails        | nouras@hotmail.com                                                                         |                                                                                             |
|                 | Regina Jennerwein@web.de                                                                   |                                                                                             |
| Alerts & Errors | t,klein55@hotmail.com                                                                      |                                                                                             |
| 0               | xevi.dcimage@gmail.com                                                                     |                                                                                             |
| S F-Code        |                                                                                            |                                                                                             |
|                 |                                                                                            |                                                                                             |
|                 |                                                                                            |                                                                                             |
|                 |                                                                                            |                                                                                             |
|                 |                                                                                            |                                                                                             |

- Sheared E-mails: There are E-mails captured when the users send their photos via E-mail.
- Question E-mails: There are E-mails that you request from your users when they want to view their photos.

5 You can also go to "EMAILS/SHARED EMAILS" to see and download the email contacts captured when the users send their photos via E-MAIL. You can also see the date.

DIGITAL (DC

ENTRE

|                 | Emails                                                                                                    |                            | Welcome Digital Centre 💧 | Back 🖾     |
|-----------------|----------------------------------------------------------------------------------------------------|----------------------------|--------------------------|------------|
|                 | Shared Emplis                                                                                                  | is Emails                  |                          | L Download |
| Home            |                                                                                                    |                            | 8                        | 1          |
| L My Profile    | 10.0min650mideum                                                                                               | - April 93, 2017 (11/25    |                          |            |
| PhotoBooths     | daginglanorribitionedd                                                                                         | March 17, 2917117665       |                          |            |
| Events          | committed of the end of the state of the                                                                       | langett, 7017115555        |                          |            |
| Alorts & Errors | terraniscistargeson                                                                                            | Slavenber 25/2015   9549   |                          |            |
| S F-Code        | districted magazine                                                                                            | November 15(2010) 0349     |                          |            |
|                 | and a second second second second second second second second second second second second second second second | Assember (0)2010 (1900)    |                          |            |
|                 | saldahigabguikaan                                                                                              | Assember 02, 20151 07/21   |                          |            |
|                 | instantist sinn gygsai                                                                                         | Auroration 02, 20101-03859 |                          |            |

In "EMAILS/QUESTION EMAILS" you can see and download the email contacts that you request from your users when they want to view their photos. You can also see the name of the event.

|                 | Emails QuestionsEmails   |                        | Welcome Digital Centre 🙆 Back 🛛 🍽 |
|-----------------|--------------------------|------------------------|-----------------------------------|
|                 | C Shared Emails 2 Datest | Heirs (Crimits)        | Eveniae                           |
| PhotoBooths     | 135010                   | Welcome With UNI-      |                                   |
| Cit Dresta      | (110)                    | Witcomp trace Units    |                                   |
| Sa tanta        | 000                      | -WEIGHTER STREET       |                                   |
| Alerts a Errors | (1996)(1996)             | Walking to second      |                                   |
| Audits          | mm :                     | Witnesser 1935 (ANE)   |                                   |
|                 | and the second second    | Witnesser 10 1973 Max. |                                   |
|                 | 1919                     | WINNIN DOULARD         |                                   |
|                 | nerrosogarian            | Without the South      |                                   |
|                 | 010                      | -Witcomer (93591-0057  |                                   |
|                 | riparities               | With many 19 and AMD   |                                   |

In this sections you will see the captured mails of all the events.

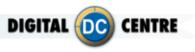

#### 7-CUSTOMIZE THE LEDSCREEN (OUTSIDE)

The external LED Screen displays images, vídeos, motion graphics, text messages, adverts and the photos taken inside the PhotoBooth. It is a great promotional tool visible from hundred feet away.

#### 7.1 LED VIDEOS

You can load as many videos as you like to be shown on the large exterior LED Screen.

See examples below.

#### 7.1.1- PANTHER REVOLUTION

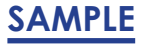

**STRUCTURE** 

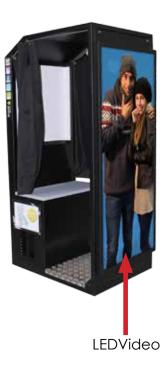

#### LEDvideos Technical Details:

Name: 1,2,3,... Size: width: 160 pixels height: 384 pixels Extension: MP4 color mode: RGB

It's very important to save the file only in MP4 extension.

If you send a video that does not have the measures listed above, it will not be displayed in full screen.

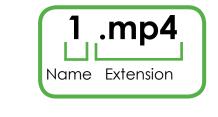

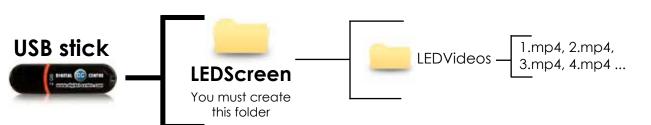

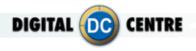

#### 7.1.2- ECLIPSE

SAMPLE

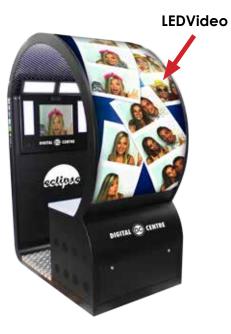

#### **LEDvideos Technical Details:**

Name: 1,2,3,... Size: width: 192 pixels height: 894 pixels Extension: MP4 color mode: RGB

It's very important to save the file only in MP4 extension.

If you send a video that does not have the measures listed above, it will not be displayed in full screen.

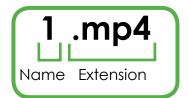

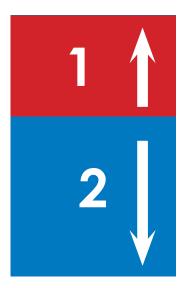

This video is divided in two parts:
The 1 (red color): must be rotated upwards, the size is 192x384 px.
The 2 (blue color): normal position, the size is 192x512 px.

STRUCTURE

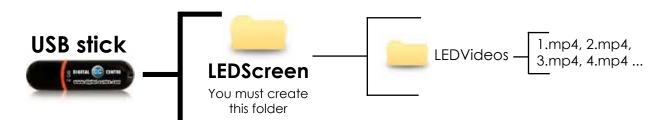

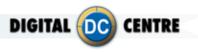

#### 7.2 LED CUSTOM SHOTS

The LED Custom Shots are images (pre-made) that are displayed on the large outdoor LED screen during the event. For example a company that wants to promote its brand or its products with images or else decides to cede the advertising space to other brands.

See an example below.

#### SAMPLE

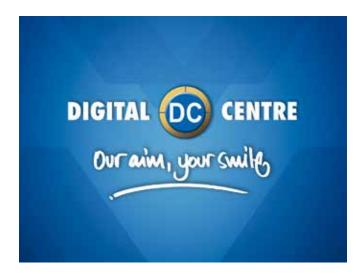

#### **LEDcustomshots Technical Details:**

Name: 1,2,3... Size: width: 1024 pixels height: 768 pixels Resolution: 72dpi Extension: JPG Color mode: RGB

It's very important to save the file of the LEDCustomShot only in JPG extension.

The imatges will be randomly displayed.

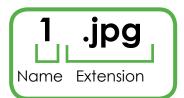

#### **STRUCTURE**

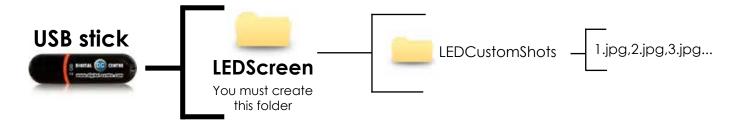

The names of the images must be: 1.jpg,2.jpg,3.jpg...

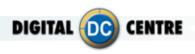

## **8-TECHNICAL DETAILS**

# PHOTO

| FILE     | SIZE (PIXELS) | TYPE          | FORMAT | NAME                    |
|----------|---------------|---------------|--------|-------------------------|
| LOGO     | 1024x768      | RGB - 300 dpi | jpg    | logo                    |
| FRAMES   | 1280x960      | RGB - 300 dpi | png    | 1a,1b,1c,1d,2a,2b,2c,2d |
| COLLAGES | 2044x1416     | RGB - 300 dpi | png    | lay1, lay2, lay3, lay4  |
| TEXT     | -             | -             | txt    | text                    |

## MONITOR

| FILE         | SIZE (PIXELS) | ТҮРЕ         | FORMAT | NAME     |
|--------------|---------------|--------------|--------|----------|
| WELCOME      | 1024x768      | RGB - 72 dpi | jpg    | 1        |
| BYE          | 1024x768      | RGB - 72 dpi | jpg    | 1        |
| CUSTOM SHOTS | S1024x768     | RGB - 72 dpi | jpg    | 1, 2, 3, |

## MUSIC

| FILE  | SIZE (MB)  | TYPE | FORMAT | NAME    |
|-------|------------|------|--------|---------|
| MUSIC | 5(maximum) | -    | mp3    | BGmusic |

## CLOUD

| FILE       | SIZE (PIXELS) | TYPE         | FORMAT | NAME       |
|------------|---------------|--------------|--------|------------|
| BACKGROUND | 1400x1150     | RGB - 72 dpi | jpg    | background |
| BANNER     | 500x150       | RGB - 72 dpi | gif    | banner     |

# LED SCREEN REVOLUTION (OUTSIDE)

| FILE        | SIZE (PIXELS) | TYPE         | FORMAT | NAME     |
|-------------|---------------|--------------|--------|----------|
| VIDEOS      | 160x384       | -            | mp4    | 1, 2, 3, |
| CUSTOM SHOT | S1024x768     | RGB - 72 dpi | jpg    | 1, 2, 3, |

# LED SCREEN ECLIPSE (OUTSIDE)

192x384 px

|   | FILE         | SIZE (PIXELS) | ТҮРЕ         | FORMAT | NAME     |
|---|--------------|---------------|--------------|--------|----------|
|   | CUSTOM SHOTS | 1024x768      | RGB - 72 dpi | jpg    | 1, 2, 3, |
| / | VIDEOS       | 192x896       | -            | mp4    | 1, 2, 3, |

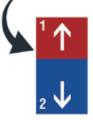

#### This video is divided in two parts:

- The 1 (red color): must be rotated upwards, the size is 192x384 px

192x512 px - The 2 (blue color): normal position, the size is 192x512 px

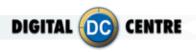

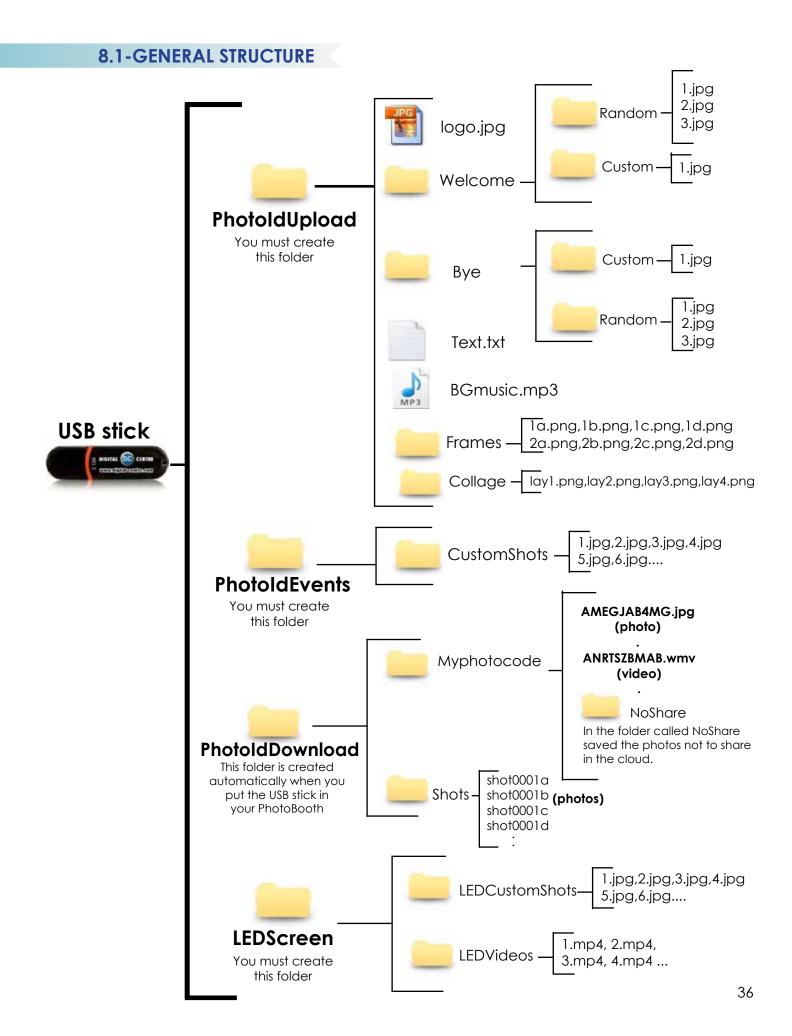

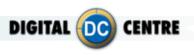

## 9-HOW TO UPLOAD THE CUSTOMIZATION

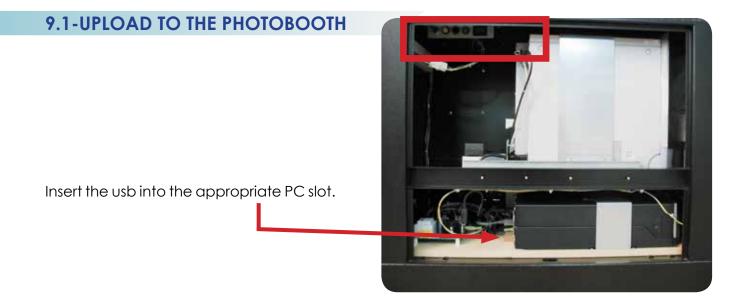

**MENU** (Yellow Button): It enters setup Menu and allows options such as pricing, logos, camera adjustments, and features to be changed.

If you push the yellow button (MENU), the screen inside the PhotoBooth shows the following Setup menu:

| MENU | ACCOUNTING | CREDIT          | -                      |
|------|------------|-----------------|------------------------|
|      |            |                 | <u>000016</u>          |
|      | MENU       | MENU ACCOUNTING | MENU ACCOUNTING CREDIT |

Service control panel

This set up menu appears on your inside screen.

RENTALS A PRICES CUSTOMIZE CAMERA OPTIONS DXIIT TECT DATE PRINT ON PHOTO LOAD FROM USB LOAD CHECK LOGO AND TEXT RESTORE DEFAULT CUSTOM WELCOME SCREEN • . BYE SCREEN ٠ CUSTOM COLLAGE 4 CUSTOM ٠ GET FRAMED • CUSTOM .

### Load

To upload your customizations insert the USB Stick in the pc, go to the SetupMenu/Customize, select "CUSTOM" option for all you want to custom (Welcome Screen, Bye Screen, Collage and Get Framed) and press the LOAD button.

If your USB is not detected, press EXIT and enter again to the Setup menu.

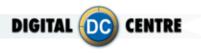

If you want to put on your own custom music on your PhotoBooth, you must enable  $\sqrt{$  "MUSIC ON INTRO" in this section of setup menu. If you disable  $\times$  this option the music will not play.

| SET CURRENT TIME                                                                                          | 2017 -<br>Romance Sta | 04<br>Indard Time          | . 27<br>(+1 h)           |                  | 07<br>CHA      | :<br>NGE TI | 12<br>IME ZO |                |
|----------------------------------------------------------------------------------------------------|-----------------------|----------------------------|--------------------------|------------------|----------------|-------------|--------------|----------------|
| MUSIC ON INTRO                                                                                            |                       |                            |                          |                  |                | 4           | 1            |                |
| SHOW EVENT SHOTS                                                                                          |                       |                            |                          |                  |                | 2           | ٢.           |                |
| INTERNET FUNCTIONAL                                                                                       | TY                    |                            |                          | WIFI             |                | QR          |              |                |
|                                                                                                    |                       |                            |                          |                  |                |             |              |                |
| INTERNET DISCLAMER                                                                                        |                       |                            |                          |                  |                | ×           |              |                |
| INTERNET DISCLAMER<br>The Photobooth is going to take picture<br>area. For more left read the user manual |                       | de images are pitt         | ected by two. You as the | Owner of the F   | hotobooth have | to know t   | te lavo d    | Jone           |
| The Proceducth is going to take picture<br>area. For more left read the user manu                         |                       | er mages av pot<br>Records | ected by ser You as the  | 12112000044<br>1 | Aubio Sevic    |             | 000000<br>C  | •)<br>(Yona    |
| The Photobooth is going to take picture                                                                   |                       | SECONDS                    | ected by see You as the  | ,                | AUDIO DEVIC    |             | 000000<br>C  | <i>677</i> 98. |
| The Proceedings is party to take proton<br>and Pointon with read the date manu-<br>VIDEO MESSAGE          |                       | SECONDS                    | • •                      | T NOW            | AUDIO DEVIC    |             | 000000<br>C  | <i>677</i> 98. |

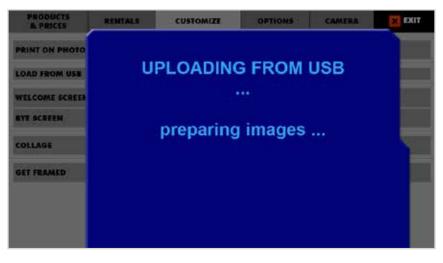

While uploading, this screen appears and then disappears only when the software has finished loading.

PRODUCTS DENTALS

PRINT ON PHOTO

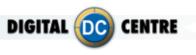

**Check logo and text:** You can check the logo and text that will appear in the photos. This screen disappears after a few seconds.

Check logo and text

| ran on rhoro         |         |                 | N.               | 1      |            |      |
|----------------------|---------|-----------------|------------------|--------|------------|------|
| LOAD FROM USB        | LOAD    | CHECK LOGO      | AND TEXT         | l      | RESTORE DE | AULT |
| WELCOME SCREEN       |         | 1               | •                | CUSTOM |            |      |
| BYE SCREEN           |         |                 |                  | CUSTOM |            |      |
| COLLAGE              |         |                 | •                | CUSTOM |            |      |
| GET FRAMED           |         |                 | •                | CUSTOM |            |      |
|                      |         |                 |                  |        |            |      |
|                      |         |                 |                  |        |            |      |
|                      |         |                 |                  |        |            |      |
|                      |         |                 | Γ                |        |            |      |
|                      |         |                 |                  |        |            |      |
| PRODUCTS<br>& PRICES | REMIALS | CUSTOMIZE       | OPTIONS          | CAN    | NERA       | EXIT |
| PRINT ON PHOTO       |         | PhotoBooth Revo | lution   Share S | ecure  |            |      |
| LOAD FROM USB        |         |                 |                  |        |            |      |
| WELCOME SCREEK       |         |                 |                  |        |            |      |
| BYE SCREEN           |         |                 | C)               |        |            |      |
|                      |         |                 |                  |        |            |      |
| COLLAGE              |         |                 |                  |        |            |      |
| GET FRAMED           |         | www.cligit      | alecantraccam    |        |            | - 1  |
|                      |         |                 |                  |        |            |      |
|                      |         |                 |                  |        |            |      |
|                      |         |                 |                  |        |            |      |
|                      |         |                 |                  |        |            |      |
|                      |         |                 |                  |        |            |      |
|                      |         |                 |                  |        |            |      |

OPTIC

1060

CUSTOMIZE

CAMERA

TOOT

EXIT

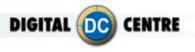

### 9.2-UPLOAD TO THE CLOUD

### 9.2.1- GO TO MYPHOTOCODE

On the home screen of www.myphotocode.com it appears:

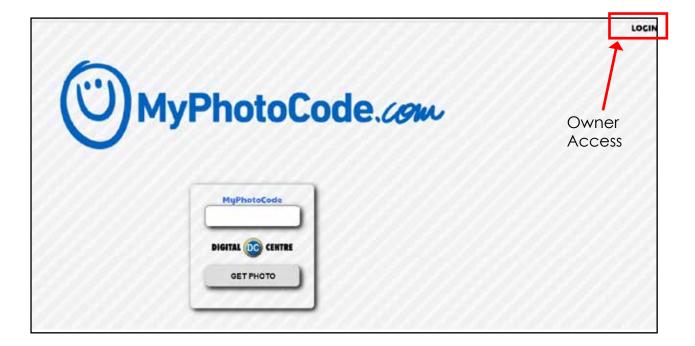

Log in to www.MyPhotoCode.com:

| MyPhotoCode.com                      | MyPhotoCode |
|--------------------------------------|-------------|
| USERNAME<br>PASSWORD Owner<br>Access |             |

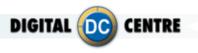

### 9.2.2- FIND OR CREATE AN EVENT

This section shows a list of all events created for your PhotoBooths. The events are organized by color. You can find and choose the event you prefer.

To create a new event, type the title of the event, select the date and then click on the checkbox if the event is private. Then click SAVE.

|                 | Events                |                    |              | Welcome Owner ABC 🙆 Back |
|-----------------|-----------------------|--------------------|--------------|--------------------------|
| DC              | Title OK              | FIND EV            | ENT          | CREATE NEW EVENT         |
| 👫 Home          | September 2014 - *40D | September 01, 2014 | PRIVATE. YES | 224 photos               |
| My Profile      | July 2014 1400        | July 01, 2014      | PRIVATE, VES | 172 photos               |
| PhotoBooths     | June 2014 - *400      | June 01, 2014      | PRIVATE, YES | 336 photos               |
| Events          | May.2014 - 5408       | May 01, 2016       | PRIVATE. YES | 63 photos                |
| 💌 Emails        | April 2014 - *400     | April 01, 2014     | PRIVATE, YES | 605 photos               |
| Alerts & Errors | February 2014 - *40D  | February 01, 2014  | PRIVATE: YES | 84 photos                |
|                 | January 2014 - *40D   | January 01, 2014   | PRIVATE: YES | 496 photos               |
|                 | November 2013 - *40D  | November 01, 2013  | PRIVATE: YES | 98 photos                |
|                 | Untitled              | October 01, 2013   | PRIVATE: YES | 1 photos                 |
|                 | Untitled              | October 01, 2013   | PRIVATE: YES | 1780 photos              |
|                 | Untitled              | September 29, 2013 | PRIVATE. YES | 22 photos                |
|                 | November 2013 - *F5F  | November 01 2013   | PRIVATE-YES  | 13 photos                |

### CHOSE EVENT

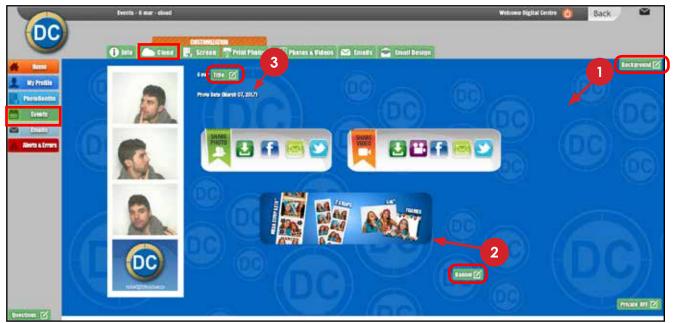

The cloud consists of has different customizable parts.Below you will see how to customize them.

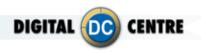

1 BACKGROUND

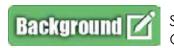

Select a **1** <u>Predefined Background</u> or **2** <u>Upload your own</u>. Once it's selected the one you want click on EDIT.

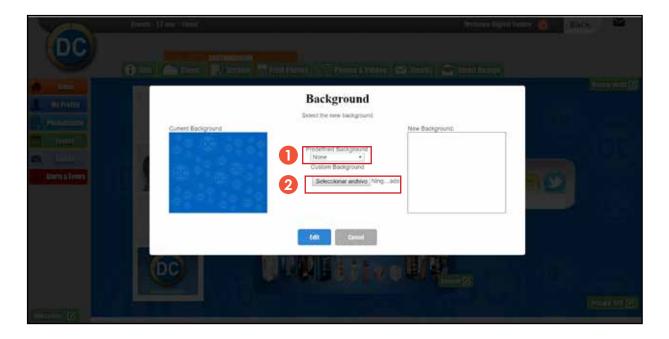

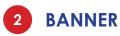

Banner 🗹

You have the option to switch On an advertising banner that will link to your website.

- Type the URL that you want (for example your website), don't forget to use http://.
- 2 Choose an image or gif to be the banner.
- 3 Click EDIT.

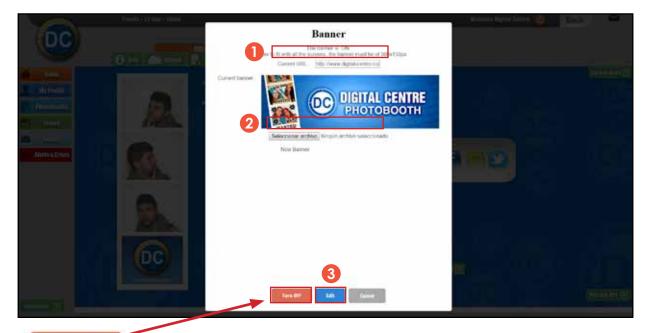

Click here to enable or disable the banner.

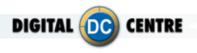

i.

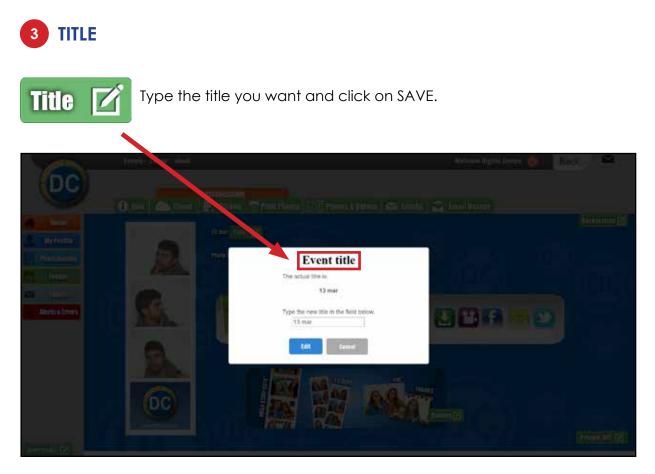

### 9.2.3- EMAIL DESIGN

|                | 🚯 Info 🦾 Cloud 🔣 Screen 👕 Print Photos 🖓 🗄 Photos & Videos 🖾 Emails 室 Email Design                                                                                                    |
|----------------|----------------------------------------------------------------------------------------------------|
| Home Home      | Shared E-mails                                                                                                    |
| 1 My Profile   | Type the text you want to appear in the E-mail when your customers send their photos via E-mail.<br>The keyword #PoV# will be changed to video or photo depending on what your customers are sharing. |
| PhotoBooths    |                                                                                                    |
| Events         | Hey, take a look at this #PoV# that I took at a DC Photobooth.                                                                                                    |
| 🖬 Enels        | Pres Digital Carlos In<br>Web/digital series unit<br>Const. Phys. Rev. of For phys. In SC Producedb<br>Const. Phys. Rev. of For phys. In SC Producedb                                                 |
| Alerts & Error | Text 1 (Header E-mail):<br>Check this out! I took this #PoV# at a DC Photobooth                                                                                                    |
|                | ۲ <u>م</u>                                                                                                    |
|                |                                                                                                    |
|                | Text 2 (Footer E-mail):                                                                                                    |

Type the text you want to appear in the E-mail when your customers send their photos via E-mail.

You can customize the following fields:

- Subject E-mail
- Text1 (Header E-mail)
- Text 2 (Footer E-mail)

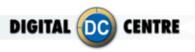

### 9.2.4- BACKGROUND MUSIC

To upload your custom music through the cloud, follow the steps below.

1 Choose a PB and click the drop-down menu to choose "Background music".

|                               | Events - DIGITAL CENTRE EVENT - photobooths                                                                                                    | Welcome Digital Centre          | Back             |
|-------------------------------|----------------------------------------------------------------------------------------------------|---------------------------------|------------------|
| DC                            | CUSTOMIZATION                                                                                                    | nine e Videne 🛛 Emsile 🗂        | Email Des        |
| Home My Profile PhotoBooths   | PhotoBooth Screen Customization<br>Choose the PhotoBooth model and click on the green button to start customizing it.<br>Your PhotoBooth models :          |                                 | Cinan Do:        |
| Events Emails Alerts & Errors | Image: None         Image: None         Image: None         Image: None           None         Image: None         Image: None         Image: None         | None •                          |                  |
| Audits                        | Welcome Screen     about       Goodbye Screen     about       Custom Shots     toBooth and Add       Header Banner     Step2 - Select section to customize | Step3 - Add&Delete files in the | selected secti . |

2 After you choose the "Background Music" option you have to click on this button 📀

|                  | frents - Inicitia, CONTRE CVENT - photokooths                                                                                                    | Velcome Digital Centre 👌 🛛 Back 🗡 |
|------------------|----------------------------------------------------------------------------------------------------|-----------------------------------|
| DC               |                                                                                                    |                                   |
| A 100            | 🔁 laft 💦 Cloud 🔄 Screen 🌱 Frist Packer 🖓 (Packers & Wilcos 😂 Crault) 😂 (Instit Design                                                                                                    |                                   |
| 1 Ry Profile     | - Internet Make - Internet - Internet - Inte |                                   |
| Visitaboethi     | Berlapmand Morie 🕐                                                                                                    |                                   |
| in traini        | The Endprived Make is the set furt of the dayed on the Particlest.<br>No advance made yet                                                                                                    | 1 million                         |
| A Nictual Intera |                                                                                                    | Your Music                        |
|                  |                                                                                                    |                                   |
|                  | Background Music 🛨                                                                                                    |                                   |
|                  | The Background Music is the Music that will be played on the PhotoBooth.                                                                                                    | to it is all                      |

3 This popup gives you the possibility to upload the file of music you want. You can not upload a file bigger than 5Mb.

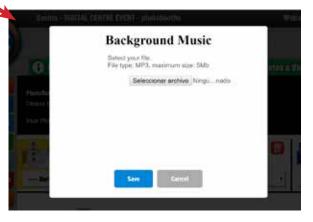

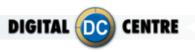

### **10-SETTINGS**

### **10.1- TO THE PHOTOBOOTH**

**MENU** (Yellow Button): It enters setup Menu and allows options such as pricing, logos, camera adjustments, and features to be changed.

If you push the yellow button (MENU), the screen inside the PhotoBooth shows the following Setup menu:

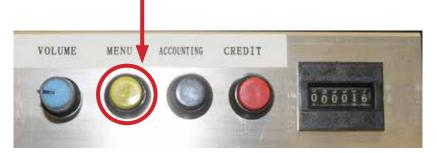

### Service control panel

| PRODUCTS<br>& PRICES | RENTA | 1.5 | cu | stom | ZX  | 01   | TIONS | 5     | CAMER | IA    | ×   | 241 |
|----------------------|-------|-----|----|------|-----|------|-------|-------|-------|-------|-----|-----|
| PRINT ON PHOTO       | 0     |     |    |      |     | 1060 |       | 100   | 8     | 0     | 8   |     |
| LOAD FROM USB        |       |     |    | L    | OAD |      |       | CHECK | L060  | AND T | EXT |     |
| WELCOME SCREEN       | E.    |     |    |      |     |      | 51    | ANDAR | D     |       | ٠   |     |
| BYE SCREEN           |       |     |    |      |     |      | 51    | ANDAR | D     |       |     |     |
| COLLAGE              |       |     |    |      |     |      | ST    | ANDAR | D     |       | ٠   |     |
| GET FRAMED           |       |     |    |      | •   |      | 5     | EASON | 6     |       |     |     |
| CHRISTMAS            |       | DEC | ۲  |      | 05  |      |       | JAN   | ۲     | •     | 05  |     |
| VALENTINE'S DAT      |       | FEB | ۲  | •    | 01  |      | +     | FEB   |       |       | 15  |     |
| WINTER               | •     | DEC | ٠  | +    | 01  |      | -     | FEB   | ٠     | -     | 28  |     |
|                      | •     | JUN | ۲  |      | 20  |      |       | JUL   | ۲     | •     | 05  |     |
| SUMMER               |       | JUL | ۲  | •    | 06  |      | •     | SEP   | ۲     |       | 11  |     |
| HALLOWEEN            | -     | OCT |    |      | 15  |      |       | NOV   |       | 4     | 01  |     |

### LOGO

1-The menu is displayed on the screen.

2-Select customize and activate the logo with the green check mark.

The logo will appear on the 3rd screen, if you can't see your logo it means that the upload is not correct.

3-Touch "X" EXIT. The PhotoBooth is ready to work.

\*It's very important to follow the exact specifications to upload your logo.

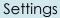

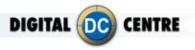

| PRODUCTS<br>& PRICES | RENTA | LS 🗧     | cu    | STOM | ZE    |         | TIONS |       | CAMER |   | -  | <b>\$</b> (1) |
|----------------------|-------|----------|-------|------|-------|---------|-------|-------|-------|---|----|---------------|
| PRINT ON PHOTO       |       | 1000     |       | 1    |       |         | 1     |       |       |   |    |               |
| LOAD FROM USB        |       |          | CHECK | L060 | AND T | EXT     |       |       |       |   |    |               |
| WELCOME SCREEN       | E.    |          |       |      | •     |         | 51    | ANDAR | D     |   | ٠  |               |
| BYE SCREEN           |       |          |       |      | •     |         | 51    | ANDAR | D     |   |    |               |
| COLLAGE              | •     | STANDARD |       |      |       |         |       |       |       |   |    |               |
| GET FRAMED           |       |          |       |      |       | SEASONS |       |       |       |   |    |               |
| CHRISTMAS            |       | DEC      | ۲     |      | 05    |         | •     | JAN   | ۲     | • | 05 | 6             |
| VALENTINES DAT       |       | FEB      | ۲     | -    | 01    |         | •     | FEB   | •     |   | 15 |               |
| WINTER               | •     | DEC      | ٠     | •    | 01    | •       |       | FEB   | ٠     | • | 28 |               |
| JULT 4 <sup>TH</sup> |       | JUN      | ۲     |      | 20    |         |       | JUL   | ۲     | • | 05 | 6             |
| SUMMER               |       | JUL      | ۲     | •    | 06    |         |       | SEP   |       |   | 11 | 1             |
| HALLOWEEN            | -     | OCT      |       |      | 15    |         | -     | NOV   |       |   | 01 | -             |

### TEXT

1-The menu is displayed on the screen

2-Select customize and activate the text with the green check mark.

The text will appear on the side of the printed photo frame with the information you want to give.

3-Touch "X" EXIT. The PhotoBooth is ready to work.

| PRODUCTS<br>& PRICES | RENTA | LS  | cu | STOM | ZE  | 0    | TIONS | 5      | CAMER | A     | ×   | 23 |
|----------------------|-------|-----|----|------|-----|------|-------|--------|-------|-------|-----|----|
| PRINT ON PHOTO       | 5     |     |    |      |     | LOGO |       | 1      | 8     | 9     | ľ   |    |
| LOAD FROM USB        |       |     |    | k    | OAD |      |       | CHECK  | L060  | AND T | EXT |    |
| WELCOME SCREEK       | 4     |     |    |      | •   |      | 51    | ANDAR  | D     |       | ٠   |    |
| BYE SCREEN           |       |     |    |      | ٠   |      | 51    | ANDAR  | D     |       |     |    |
| COLLAGE              |       |     |    |      | •   |      | 51    | ANDAR  | D     |       | ٠   |    |
| GET FRAMED           |       |     |    |      |     |      | 5     | EASONS | 6     |       |     |    |
| CHRISTMAS            | •     | DEC | ۲  |      | 05  |      | ٠     | JAN    |       | •     | 05  |    |
| VALENTINES DAT       |       | FEB | ۲  | •    | 01  |      | •     | FEB    | •     |       | 15  |    |
| WINTER               | •     | DEC | ٠  | •    | 01  | •    | -     | FEB    | ٠     |       | 28  |    |
|                      | •     | NUL | ۲  |      | 20  |      |       | JUL    |       | •     | 05  |    |
| FUMMER               |       | JUL | ۲  | •    | 06  |      |       | SEP    |       |       | 11  |    |
| HALLOWEEN            | -     | OCT | *  | -    | 15  |      | -     | NOV    |       | 4     | 01  | -  |

#### DATE

1-The menu is displayed on the screen

2-Select customize and activate the date the green check mark.

The date will appear on the side of the printed photo frame before the text.

3-Touch "X" EXIT. The PhotoBooth is ready to work.

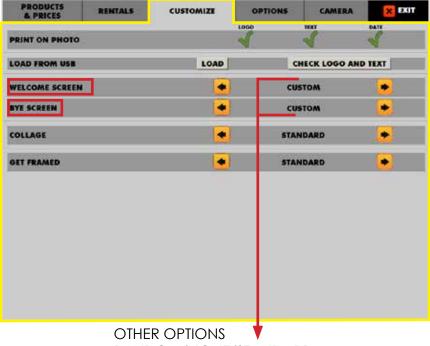

RANDOM/NONE/STANDARD

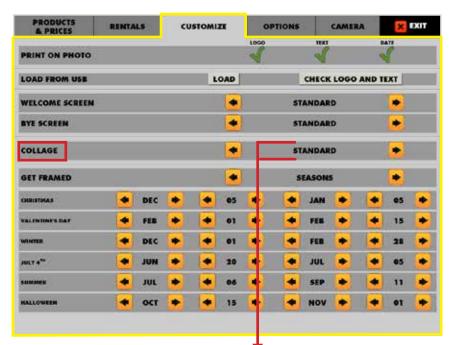

OTHER OPTIONS CUSTOM/STANDARD

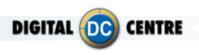

### WELCOME/BYE

1-The menu is displayed on the screen

2-Enter to the customized menu and select Welcome/ Bye screen and **CUSTOM**/ **RANDOM**/ **NONE** or **STANDARD**: - **CUSTOM**: if you choose this option, you can upload your custom usb and customized WELCOME and BYE screens.

- **RANDOM**: If you choose this option, the PotoBooth will make a random selection of welcome and bye screens and show you one.

- **NONE**: if you choose this option, you don't upload your custom usb and you don't have any WELCOME or BYE screens.

- **STANDARD**: if you choose this option, the PhotoBooths default welcome and bye screens will appear.

3-Touch "X" EXIT. The PhotoBooth is ready to work

### COLLAGE

1-The menu is displayed on the screen

2-Enter to the customized menu and select GET FRAMES and CUSTOM/STANDARD:

- **CUSTOM**: If you choose this option, you can upload your custom usb and the PhotoBooth shows your custom collage.

- **STANDARD**: If you choose this option, you will have frames by default for your collage. 3-Touch "X" EXIT. The PhotoBooth is ready to work

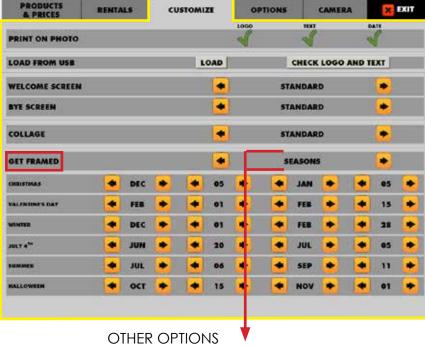

CUSTOM/STANDARD

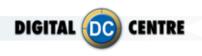

### **FRAMES**

1-The menu is displayed on the screen

2-Enter to the customized menu

and select GET FRAMES and CUSTOM / STANDARD or SEASONS:

CUSTOM: If you choose this option, you can upload your custom usb and the PhotoBooth will shows your custom frames.

- STANDARD: If you choose this option, you will have frames by default for your photos.

- SEASONS: In this option, you can choose custom frames for especial dates(Chistmas, Valentine's day, winter, July 4th, summer, halloween). 3-Touch "X" EXIT. The

PhotoBooth is ready to work.

| PRODUCTS<br>& PRICES | RENTALS        | CUSTON   | CUSTOMIZE OP |            | CAMERA | × EXI |
|----------------------|----------------|----------|--------------|------------|--------|-------|
| GAME CONTROL         | DISPLAY AND    | PERATION | LED SCREEN   | RESTORE US |        |       |
|                      | LED SC         | REEN DIS | PLAY AND C   | PERATION   |        |       |
| SHOW EVENT S         | HOTS LED SCREE | N        |              |            | 4      |       |
| SHOW CUSTON          | SHOTS LED SCR  | EEN      |              |            | 1      |       |
| SHOW CUSTOM          | LED VIDEOS     |          |              |            | ~      |       |
| SHOW INSTANT         | WIFI LED VIDEO | 6        |              |            | S      |       |

### LEDSCREEN

In this section you enable and disable the display of items (Event shots, Custom shots, Custom video, Instant video) that can be displayed on the LED screen.

See 5-LEDSCREEN for more information.

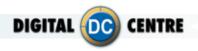

### **10.2- TO THE CLOUD**

| PRODUCTS R                                                                        | ENTALS                      | cus         | TOMIZE       | •               | OPTIONS      | 16 <b>-</b>            | CAMERA         |            | X EXI          | т  |
|-----------------------------------------------------------------------------------|-----------------------------|-------------|--------------|-----------------|--------------|------------------------|----------------|------------|----------------|----|
| SET CURRENT TIME                                                                  | + +                         |             |              | +               | *            | +                      |                | ŀ          | •              |    |
| CURRENT TIME                                                                      | 2017 -                      |             | 14           | - 21            |              |                        | 07             |            | 12             |    |
| CURRENT TIME ZONE                                                                 | Romance                     | e Standa    | ard Time     | (+1 h)          |              |                        | CHAI           | NGE TI     | ME ZON         | -  |
| MUSIC ON INTRO                                                                    |                             |             |              |                 |              |                        |                | 2          | 8              |    |
| SHOW EVENT SHOTS                                                                  |                             |             |              |                 |              |                        |                | X          | ÷              |    |
| INTERNET FUNCTIONAL                                                               | ITY                         |             |              |                 |              | WIFI                   |                | QR         | ٠              |    |
| INTERNET DISCLAMER                                                                |                             |             |              |                 |              |                        |                | ×          |                |    |
| The Procobooth is going to take picture<br>area. For more lefts read the user man | es of people and mino<br>at | n Pitate in | ages are pub | ected by law 'Y | ou as the Ou | mer of the Ph          | ckabostin have | to knos th | e laws of your | ŧ. |
|                                                                                   |                             | _           | SECONDS      | -               | -            | 1                      | NDIO DEVICE    | i.         | -              |    |
| VIDEO MESSAGE 🍕 🛃 15 💌 🥌                                                          |                             |             |              |                 | •            | HD Pro 🔶               |                |            |                |    |
| MAXIMUM RUNTIME HO                                                                | OURS                        |             |              | FAST I          | ESTART       | NOW                    |                | •          | 1              | •  |
| TOUCH SCREEN                                                                      |                             |             |              |                 |              | CALIBRATE              |                |            |                |    |
| SAVE LOG FILE TO USB SAVE LOG FILE UTIL MININIZE P                                |                             |             |              |                 | E PB         | REMOTE SUPPORT REQUEST |                |            |                |    |
|                                                                                   | Britta v2.0                 | - NG-7      | 700 Ph       | otoBooti        | h: Cod       | e: FFCP                | ¢              |            |                |    |

You can enable/disable the products for each event. YES $\sqrt{NO \times}$ 

#### **INTERNET FUNCIONALITY:**

- WIFI: if you want to connect your PhotoBooth via WIFI.
- OFF: deactivates the QR code and the side code.
- QR: activates the QR code and the side code.
- CODE ONLY: The QR code will not appear, only the side code.

• **UPLOAD ONLY:** Uploads the photos to the cloud, but they are not visible to the person who has rented the PhotoBooth via MyPhotoCode. Users can not view their photos in MyPhotoCode.com.

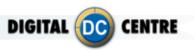

# **11-TROUBLESHOOTING**

### 11.1- PROBLEMS UPLOADING THE LOGO

### Possible causes:

### 1-USB is damaged

- ·Let's make a test to see if it works at the computer.
- Plug the USB STICK at the front of the PC (HP C2D), and go to Set Up Menu. Then exit the Menu.
- Take a picture by choosing the product you want.
- · After the game, Remove the USB STICK.
- Plug the USB STICK in your PC or LapTop.
- · Check the USB STICK contents in the PhotoIdDownload folder.
- · It should be 2 folders in the PhotoIdDownload and your picture should be there.
- · If your picture is not there, the USB STICK is not working properly.

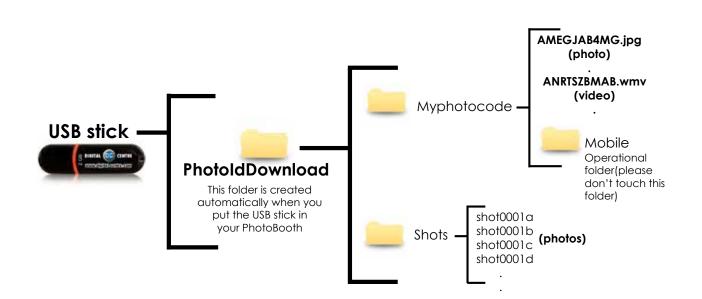

It's recommended to use a USB drive with LED and 2GB of space.

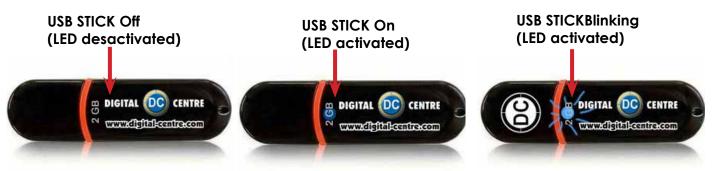

#### Troubleshooting

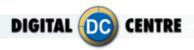

### 2-The logo specifications/characteristics are not correct

- · Plug the USB Stick in your PC or Laptop.
- · Locate the logo, Placed on the logo and click the right button on your computer mouse to open properties.
- $\cdot$  The properties should be as follows.

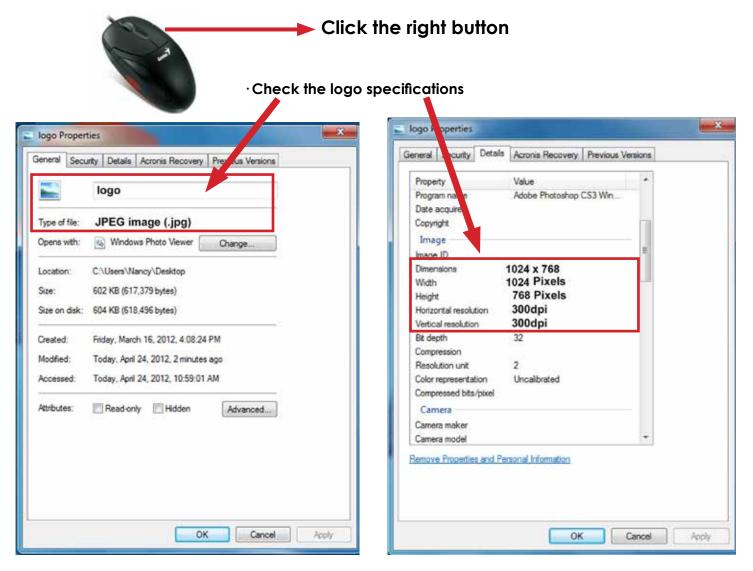

# Logo specifications:

Name: logo Size: width: 1024 pixels height: 768 pixels Resolution: 300dpi Extension: JPG Color mode: RGB

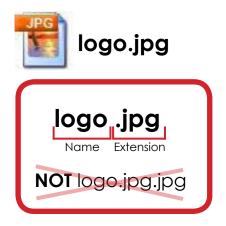

If it doesn't work, consult a professional designer to assist you in changing the logo. **ADVANCED USERS:**Use the following web site for suggestions; **http://www.webresizer.com** 

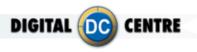

### **11.2- PROBLEMS WITH LEDSCREEN**

### **CONNECTION WITH RASPBERRY**

If the LED screen shows three stripes of red, green and blue (RGB) means no video signal comes. Maybe it's a connection error between sending board and Raspberry. You should check the connections and the SD card.

See **4.6 LEDSCREEN** for more information about connections.

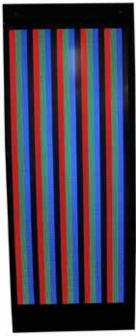

LED screen shows RGB

7. DVI Input. From Sending board to Raspberry.

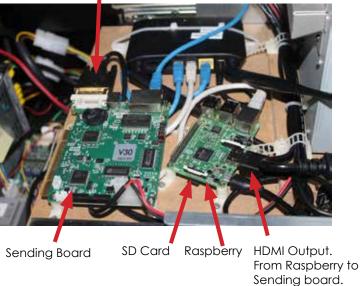

### CONNECTION BETWEEN SENDING BOARD AND RECEIVER CARD

If the LED screen is black maybe because there is a connection error between the sending board and receiver card. If the light of sending board and receiver cards are blinking it means are working properly. If the light of sending board and receiver cards are not blinking it means are not working properly and you have to check the connection between these two parts.

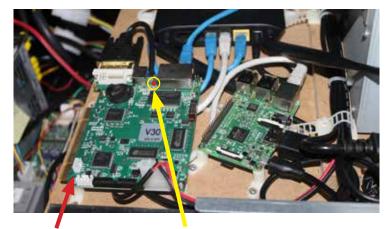

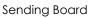

Blinking LED This LED light indicates that the sending board is working properly

Page52: it that means they are not working

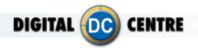

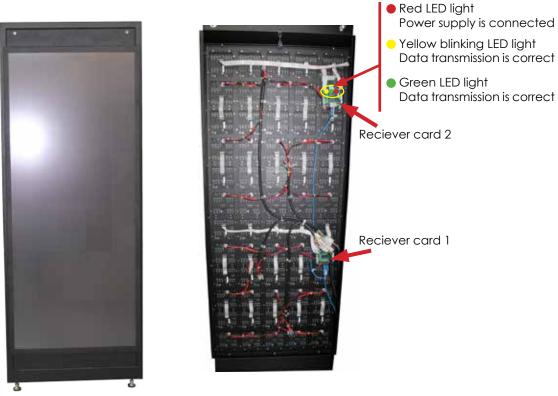

LED is black

### **CONNECTION WITH THE POWER SUPPLIES**

As we have seen Rapsberry, router, sending board and receiver cards have lights that indicate they are operating. If any of these lights are not lit, it could be that there is a problem with the power supply.

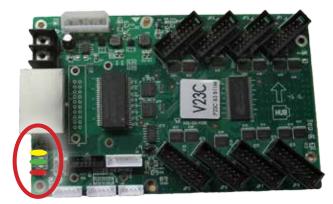

Receiver card

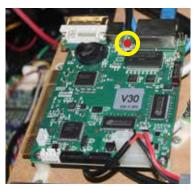

 Red LED light Power supply is connected

 Green LED light Data transmission is correct

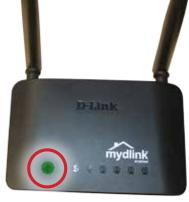

Router

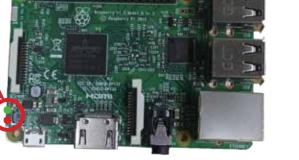

Sending card

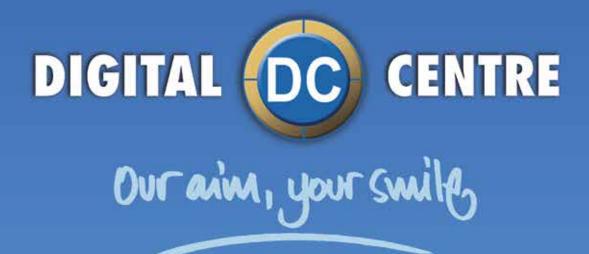

# EUROPE

Digital Centre Dr. Ferran, 27-29. Bufalvent 08243 Manresa, BARCELONA Spain +34.938.748.158 info@dc-image.com

# AMERICA

Digital Centre America Inc. 13651 SW 143<sup>rd</sup> CT Unit #105 Miami, FL 33186 USA +1.305.387.5005 sales@dc-image.com

# www.cligital-centre.com